# **[Générer et déposer un fichier DSN type](https://www.impact-emploi-association.fr/2019/07/17/generer-et-deposer-un-fichier-dsn-type-reelle/) [« Réelle »](https://www.impact-emploi-association.fr/2019/07/17/generer-et-deposer-un-fichier-dsn-type-reelle/)**

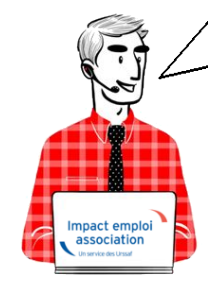

# **Fiche Pratique – DSN : Générer et déposer un fichier DSN type** *« Réelle »*

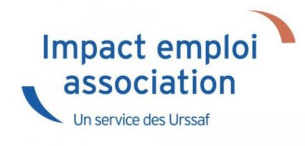

### ► **Prérequis**

Pour **pouvoir générer vos DSN**, il convient au préalable, **que tous les bulletins de salaire de l'association** (ou des associations) **aient été établis**.

**Avant** de procéder à la génération et au dépôt du **fichier DSN type** *« Réelle »* **en mode automatique**, nous vous conseillons de **procéder à la génération du fichier DSN type** *« Test » (retrouvez si besoin la fiche pratique [ICI](https://www.impact-emploi-association.fr/2019/07/17/generer-un-dsn-en-mode-test/)).*

En **fonction du résultat** de votre fichier DSN généré **type « test »**, vous pouvez à présent passer à la **génération du fichier et à son dépôt type** *« Réelle »* en suivant la procédure ci-dessous :

# ► **Génération du ou des fichiers DSN à déposer**

- A partir de l'onglet *« Actions mensuelles/trimestrielles »*, cliquez sur *« Déclarations ».*
- Cochez ensuite *« DSN mensuelle »*,
- Sélectionnez *« Réelle »* dans le menu déroulant du *« Type DSN »* :

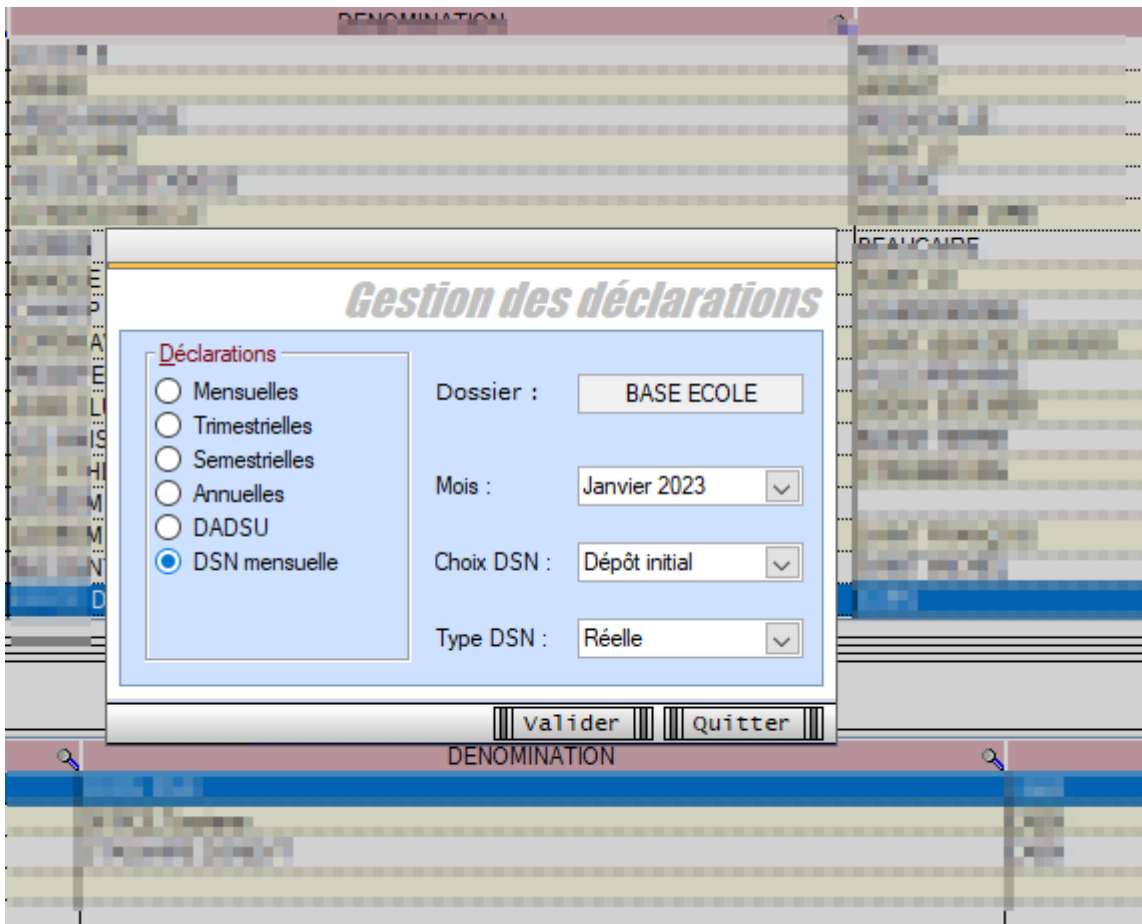

- En validant, la **liste des associations disponibles** apparait.
- **Sélectionnez la ou les structures** pour lesquelles une DSN est à déposer

*Seules les associations ayant une diode verte sont sélectionnables (il s'agit des associations pour lesquelles l'ensemble des paies sur les contrats en cours ont été réalisées).*

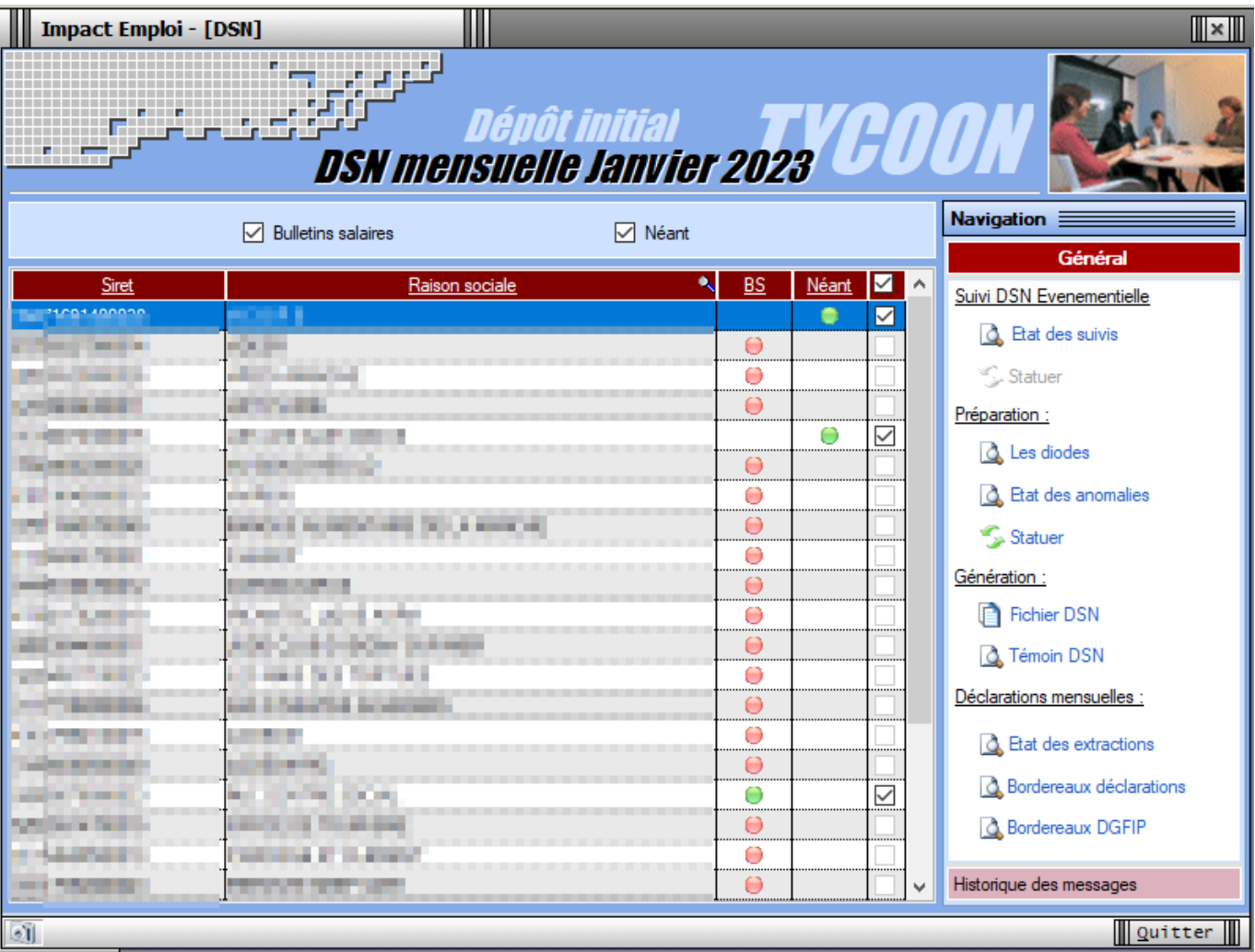

- Pour les associations ayant une **diode rouge** Cliquer sur « les diodes » pour identifier les bulletins manquants ou à statuer
	- o le cas échéant, statuer sur les bulletins à rattacher

Cliquez ensuite sur le lien *« Fichier DSN »* du menu général pour **lancer l'extraction automatique** :

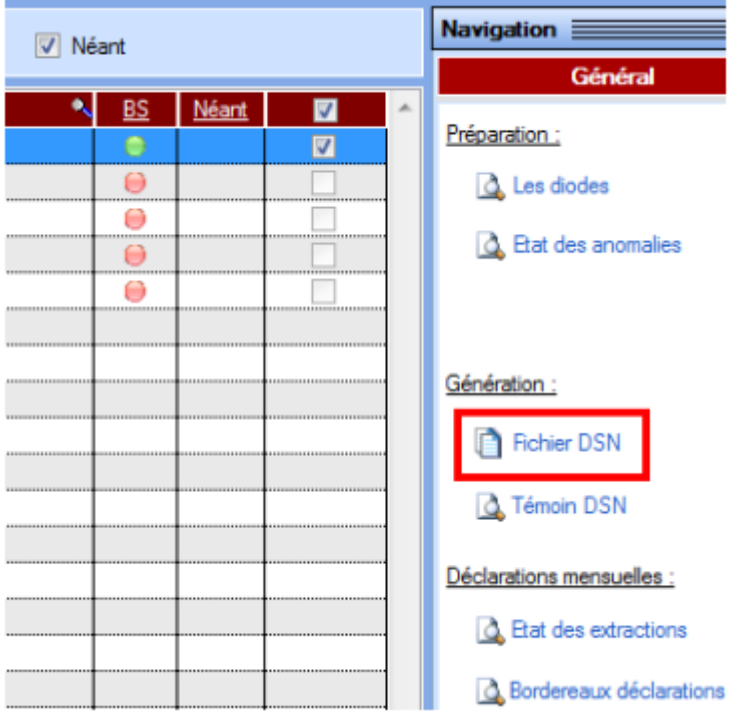

Lorsque l'**extraction est terminée**, la fenêtre suivante d'affiche :

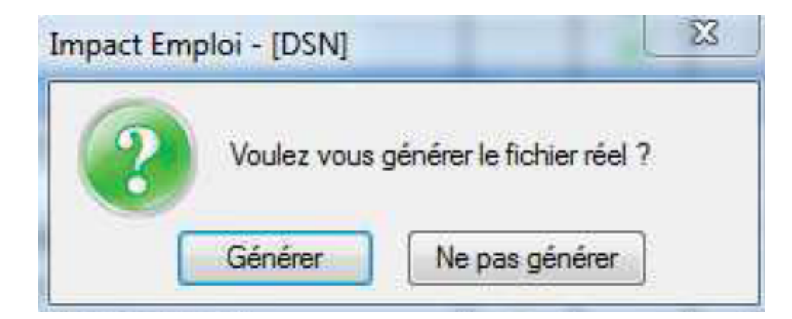

Si vous répondez *« Générer »*, un **bandeau clignotant s'affiche** afin rappeler que vous êtes dans une démarche de **génération de fichier type « REELLE »** *(L'option « Ne pas générer » vous permet d'abandonner la constitution du ou des fichiers DSN)* :

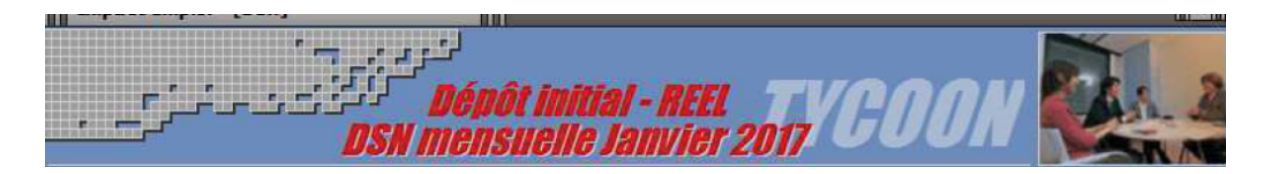

Une fois le **fichier généré**, la fenêtre ci-dessous s'affiche et **indique le répertoire** dans lequel le fichier correspondant a été crée :

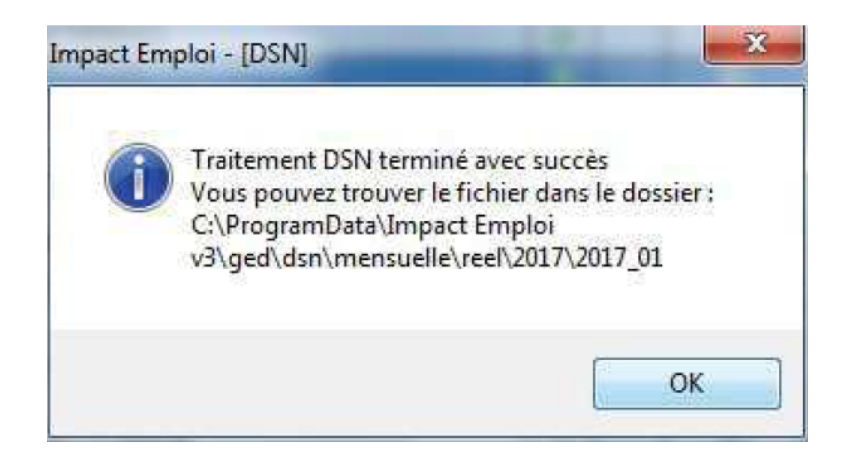

- **Une fois le fichier DSN généré, la liste des structures est automatiquement rafraichie.** *(La structure précédemment sélectionnée ne figure donc plus dans la liste des associations pour lesquelles une génération de fichier DSN reste à faire).*
- Votre fichier **DSN généré peut maintenant être récupéré et injecté pour analyse** dans l'**outil de contrôle DSN-Val**. (*[Retrouvez si besoin la Fiche](https://www.impact-emploi-association.fr/2023/01/19/outil-de-controle-dsn-val-2023/) [pratique « Outils de contrôle DSN-Val » ICI](https://www.impact-emploi-association.fr/2023/01/19/outil-de-controle-dsn-val-2023/)*)

# ► **Dépôt du ou des fichiers DSN générés au préalable**

Une fois votre **fichier DSN analysé par l'outil de contrôle DSN-Val, et selon les résultats de cette analyse**, vous pouvez à présent **déposer votre fichier DSN via la gestion des flux**.

Toujours à partir de l'onglet *« Actions mensuelles/trimestrielles »*, choisissez le menu *« Gestion des flux DSN »* :

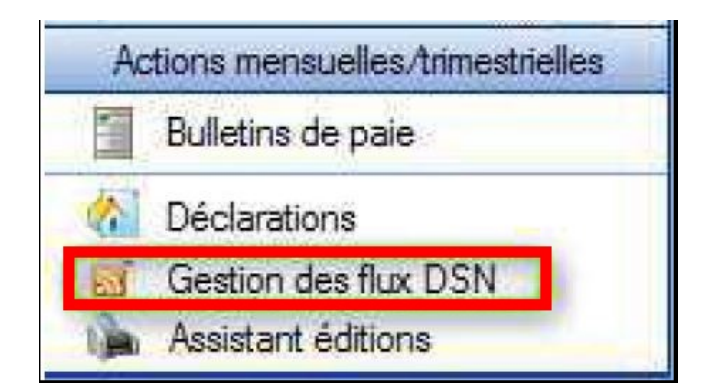

Après avoir **choisi le dossier, le mois et le choix de DSN** *« Dépôt initial »*, la liste des structures pour lesquelles un **fichier DSN a été généré et en attente de dépôt sur Net-Entreprises** s'affiche dans l'onglet *« Dépôts à effectuer »*.

*Attention : La liste proposée correspond aux structures pour lesquelles le fichier DSN a été généré sur ce poste et uniquement sur celui-ci.*

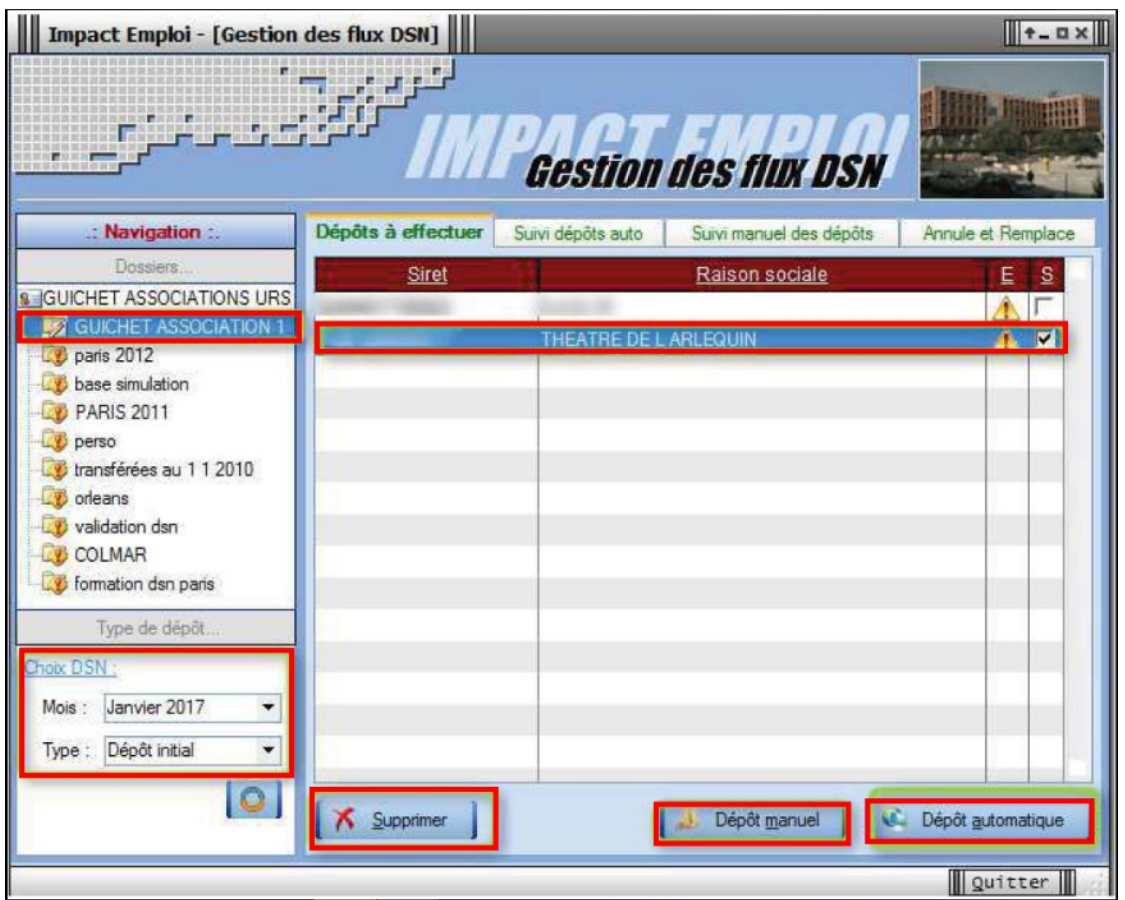

Après avoir sélectionné la structure, cliquez sur *« Dépôt automatique »*

Une fois le **dépôt effectué**, **si celui-ci se déroule correctement**, une **coche verte apparaît en face de la ou des structures déposées** :

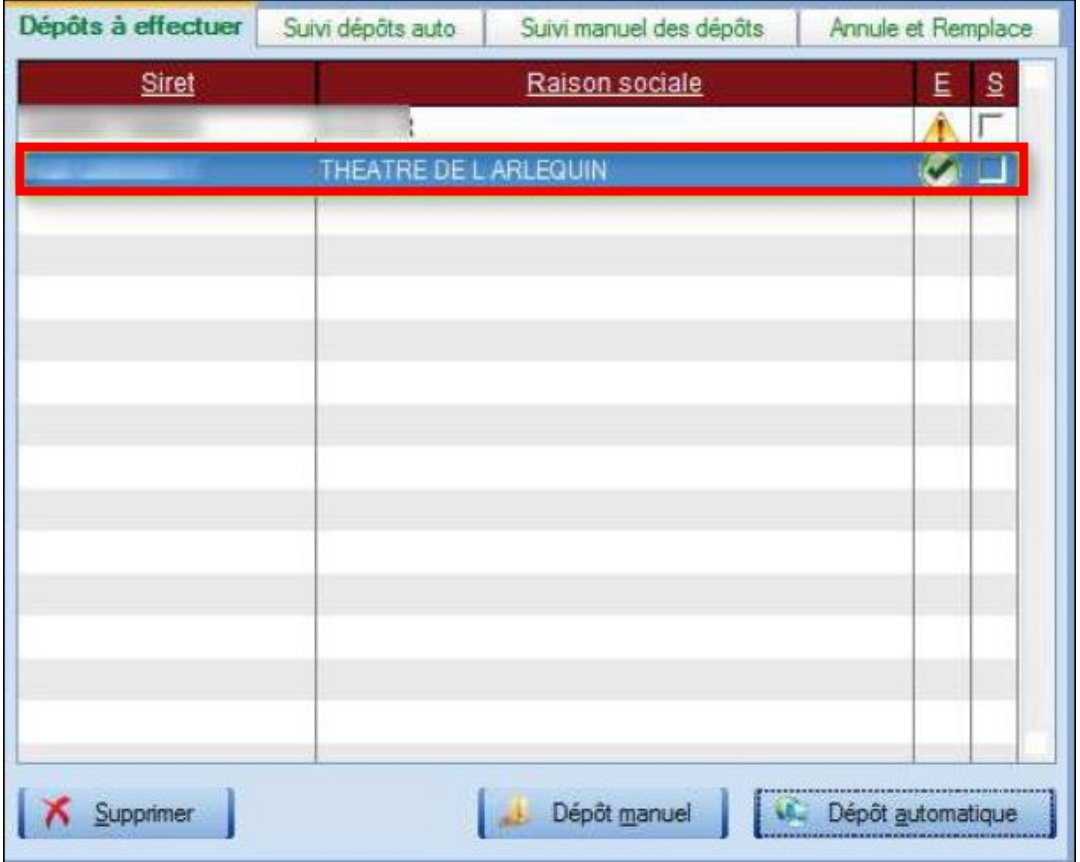

*Important : Cliquez sur le bouton « actualiser » avant de passer à l'étape suivante « Suivi des dépôts » :*

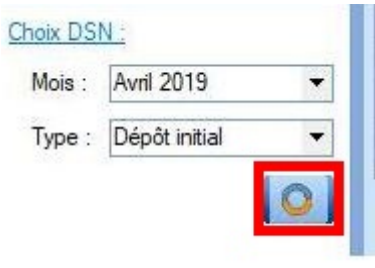

# ► **Suivi du dépôt automatique**

Le **dépôt automatique effectué** à l'étape précédente, il faut à présent **vérifier la conformité du fichier déposé.** Pour cela :

- **Sélectionnez** la ou les structures concernées à partir de l'onglet *« Suivi dépôts auto »*,
- Cliquez sur le bouton *« Suivi automatique »* :

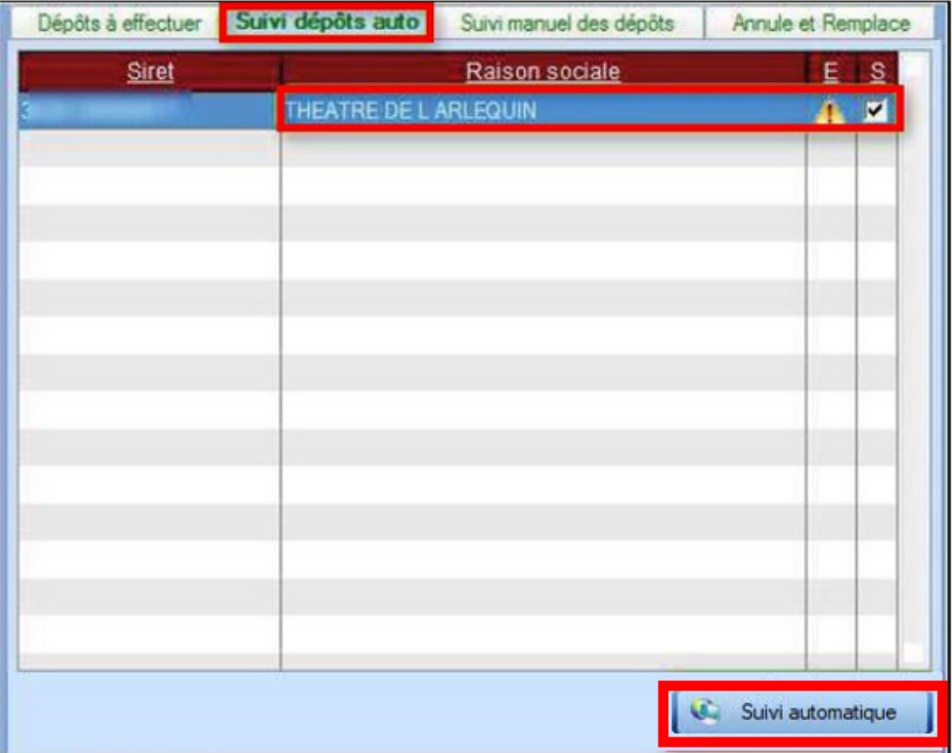

#### **Il vous faut attendre le temps indiqué sur le message après le dépôt des fichiers DSN pour pouvoir cliquer sur le bouton « suivi des dépôts »**.

En effet, de nombreux suivi de dépôts engendrent de gros soucis pour l'assistance quand Net Entreprise n'a pas eu le temps de procéder à l'examen des DSN déposées sur le site lorsque le suivi est déclenché.

#### **Si vous oubliez ou choisissez de ne pas faire cette manipulation de suivi des dépôts , il ne vous sera pas possible de remonter vos taux PAS**.

#### **►Résultats dépôts :**

Résultat conforme :

Si vos **fichiers sont OK** *(coche verte)* vous les retrouverez dans l'onglet *« Annule et Remplace »* **après avoir cliqué sur le bouton actualiser**, comme à l'étape précédente.

Résultats non conformes :

Si vos **fichiers sont en erreur**, une petite **icône rouge** signifie que votre ou vos fichiers ont été **rejetés pour non-conformité**. Il vous faut alors regarder les causes de cette non-conformité sur Net-entreprises, **corriger les anomalies** et **régénérer à nouveau** le ou les fichiers **DSN de type** *« Dépôt initial »*.

Résultat en attente :

Si l'icône est bleu, alors le fichier est en cours de traitement.

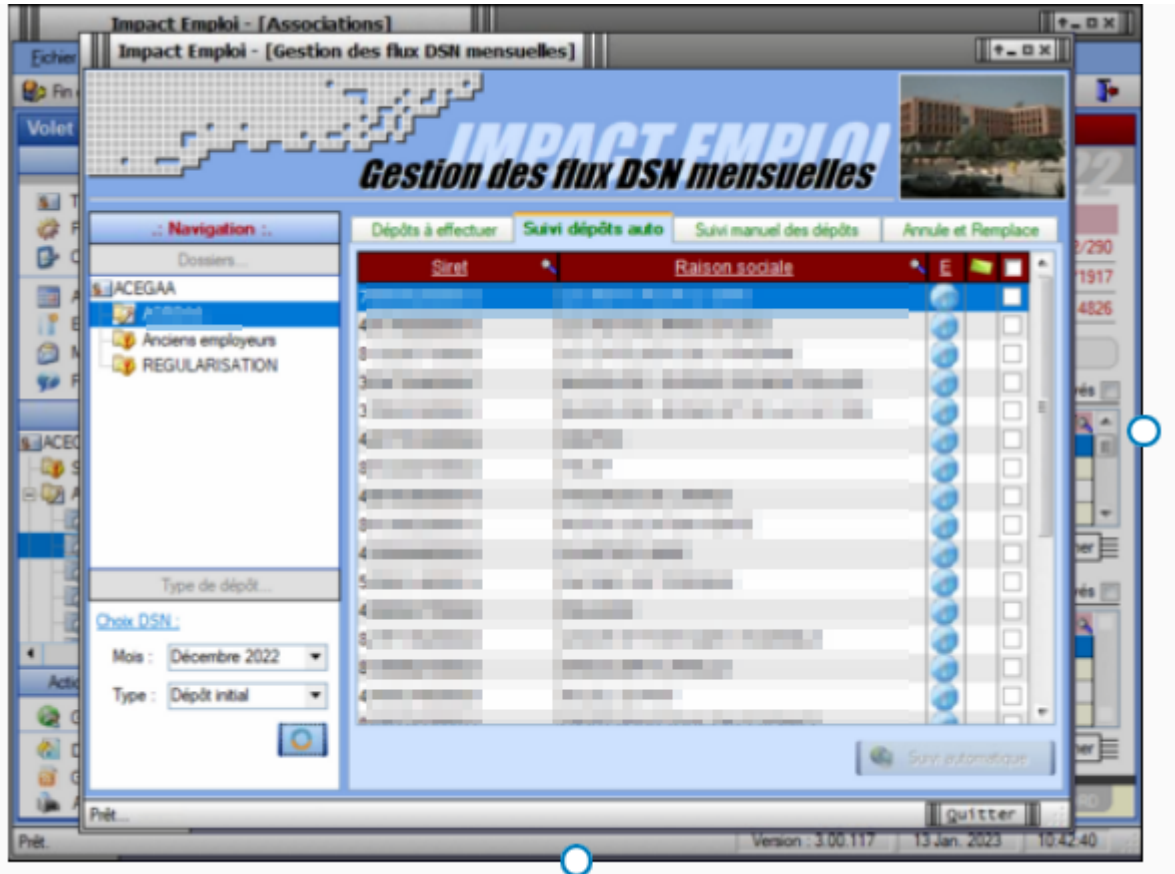

### ► **L'onglet « Annule et remplace »**

Vous devez **retrouver dans cet onglet toutes les associations pour lesquelles un dépôt conforme Net-Entreprise a été effectué**.

A ce stade, vous avez **terminé le processus de gestion des flux DSN** *(prérequis indispensable à la gestion des flux PAS)*.

Cet onglet vous permet également, en **cas d'erreur ou d'oubli sur une déclaration**, d'avoir une nouvelle fois **accès aux bulletins de cette ou ces structures pour modification en cliquant sur le bouton** *« Déverrouiller » :*

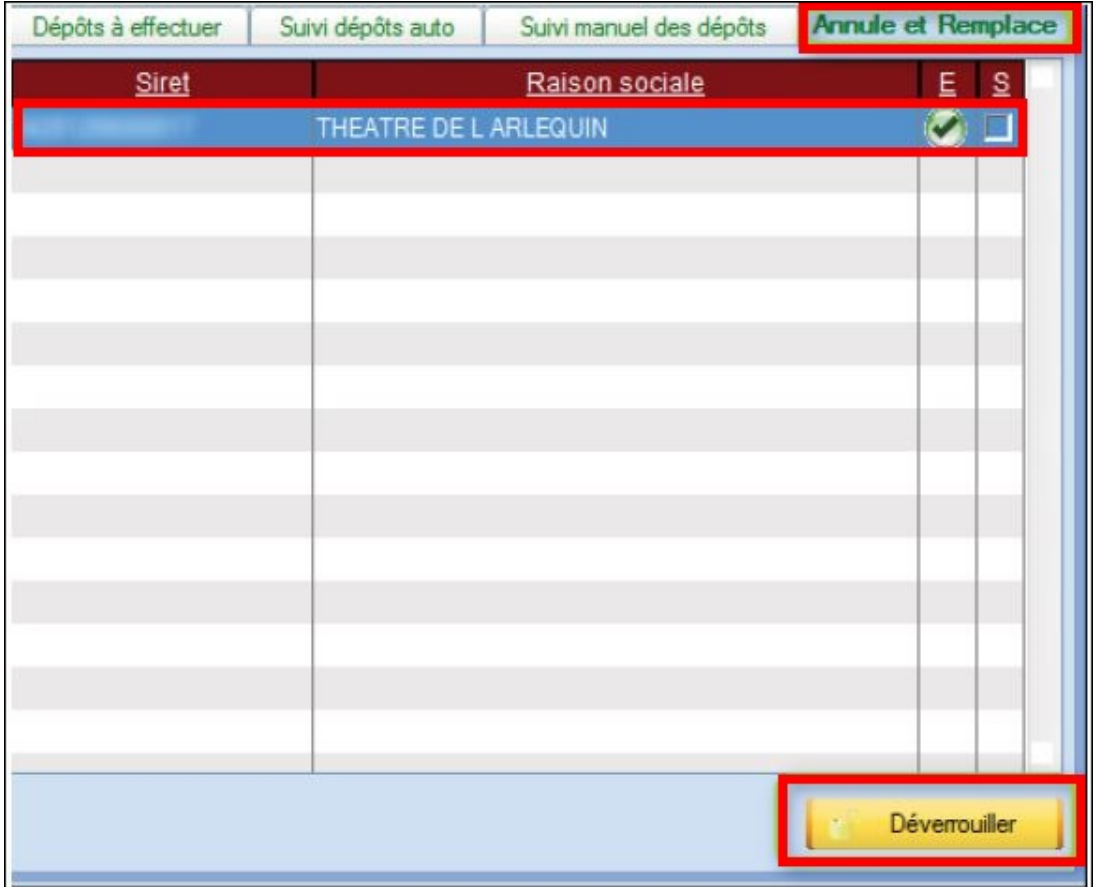

Cette action vous donne de **nouveau accès au module** *« Déclarations »* vous permettant de générer votre fichier *« Annule et remplace » (Retrouvez si besoin la fiche pratique [« Génération d'un fichier DSN de type « Annule et](https://www.impact-emploi-association.fr/2019/05/17/generer-un-fichier-dsn-type-annule-et-remplace/) [remplace »\)](https://www.impact-emploi-association.fr/2019/05/17/generer-un-fichier-dsn-type-annule-et-remplace/).*

# **[Générer et déposer un fichier DSN type](https://www.impact-emploi-association.fr/2019/07/17/generer-un-dsn-en-mode-test/) [« Test »](https://www.impact-emploi-association.fr/2019/07/17/generer-un-dsn-en-mode-test/)**

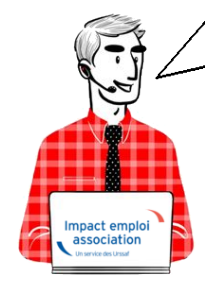

**Fiche Pratique – DSN : Générer et déposer un fichier DSN type** *« Test »*

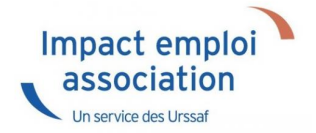

# ► **Contexte**

La **génération d'un fichier DSN type** *« Test »* permet, comme son nom l'indique, de tester le fichier DSN **avant son dépôt réel** et surtout de visualiser **l'état des extractions et paiements mensuels**.

### ► **Prérequis**

Pour **pouvoir générer vos DSN, y compris type** *« Test »*, il convient au préalable, **que tous les bulletins de salaire de l'association** (ou des associations) **aient été établis**.

**► Marche à suivre**

# ► **Marche à suivre**

- A partir de l'onglet **« Actions mensuelles/trimestrielles »**, cliquez sur *« Déclarations ».*
- Cochez ensuite *« DSN mensuelle »*,
- Sélectionnez *« Test »* dans le menu déroulant du **« Type DSN »** :

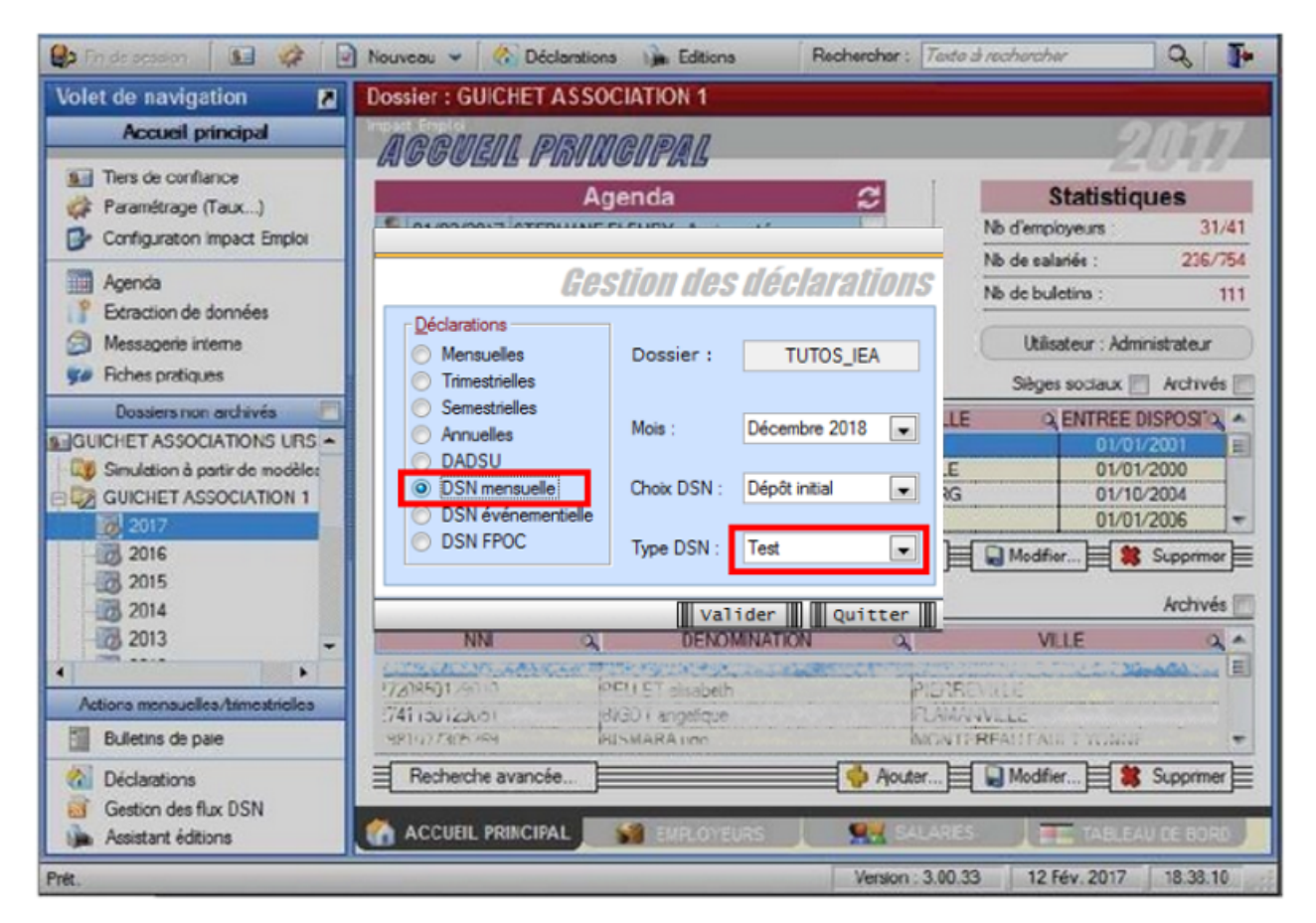

- En validant, la **liste des associations disponibles** apparait.
- **Sélectionnez la ou les structures** pour lesquelles une DSN est à déposer *(ici une seule structure) :*

*Seules les associations ayant une diode verte sont sélectionnables (il s'agit des associations pour lesquelles l'ensemble des paies sur les contrats en cours ont été réalisées).*

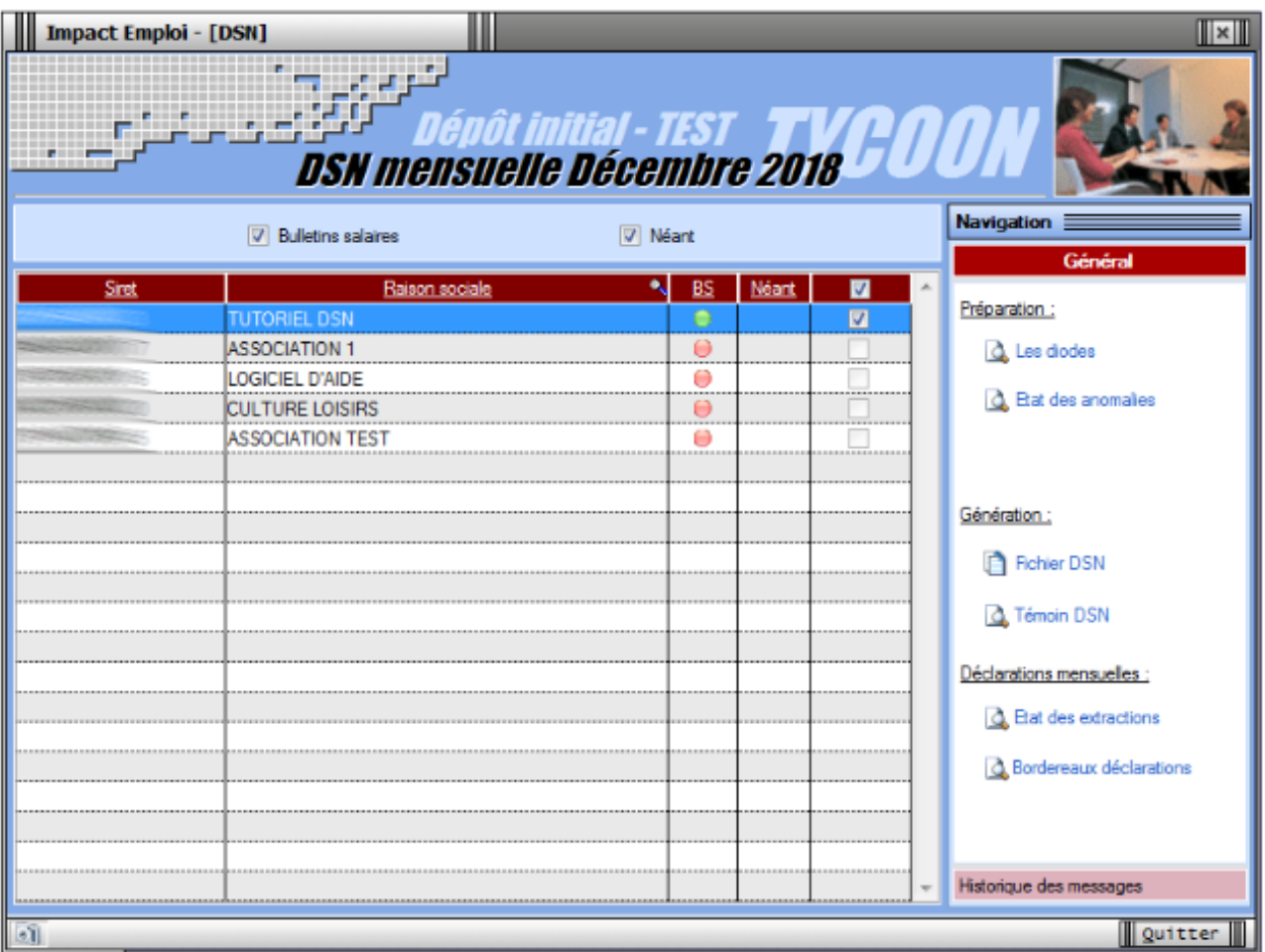

Cliquez ensuite sur le lien *« Fichier DSN »* du menu général pour lancer l'extraction automatique :

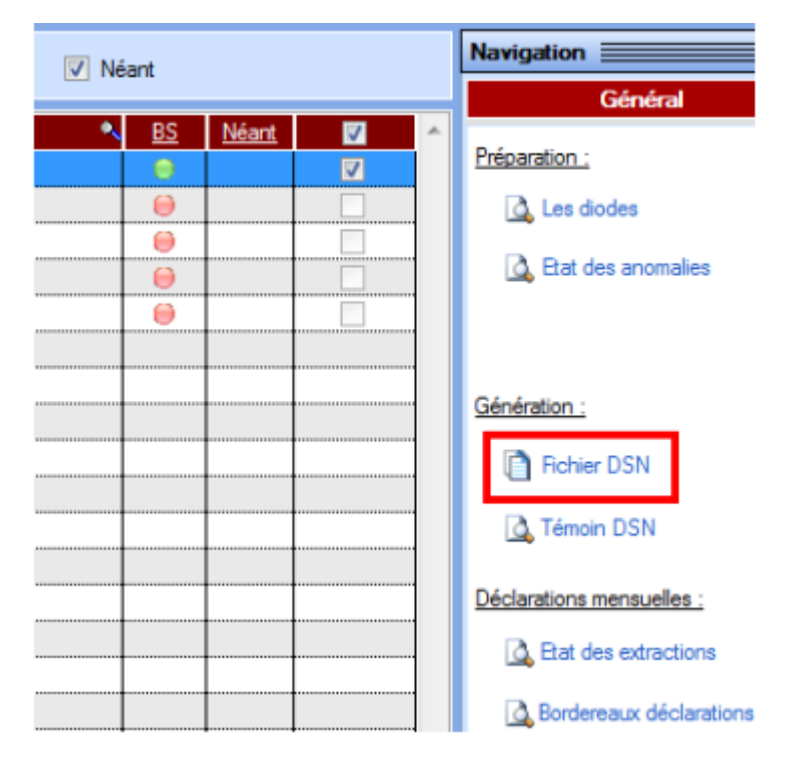

- Lorsque l'**extraction est terminée**, la fenêtre suivante s'affiche.
- Cliquez alors sur *« Générer »* :

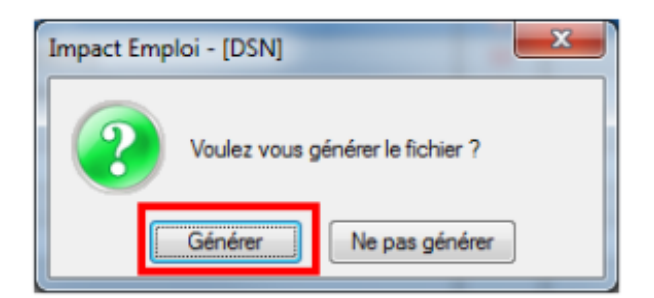

Une fois le **fichier généré**, la fenêtre ci-dessous s'affiche précisant **le répertoire** dans lequel le fichier a été stocké :

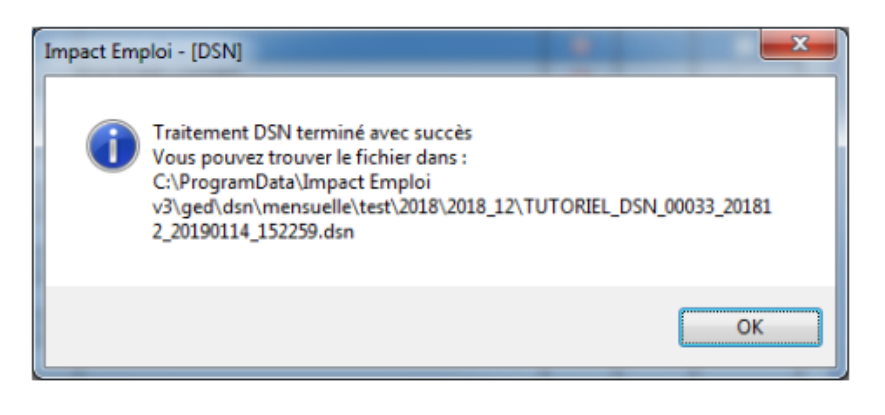

- **La génération de votre fichier DSN type** *« Test »* **est terminée.**
- L'**état des extraction et paiements mensuels** est généré, vous pouvez à présent le vérifier.
- **Contrôlez** ensuite votre fichier grâce à l'outil **DSN-Val** *(retrouvez si besoin la fiche pratique [ICI](https://www.impact-emploi-association.fr/2019/05/16/outil-de-controle-dsn-val/))*
- Procédez ensuite au **dépôt du fichier directement via le portail Net-Entreprise**s *(car pas de gestion des flux en type « test »)* :

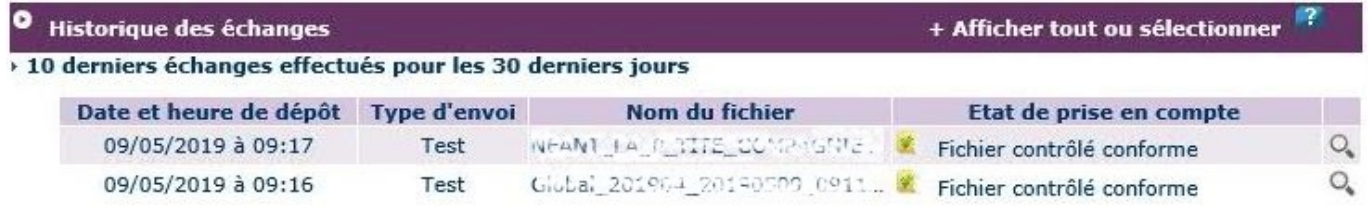

**► Si le fichier est** *« contrôlé conforme »***, vous pouvez à présent passer à l'étape suivante : [Générer et déposer un fichier DSN type « Réelle »](https://www.impact-emploi-association.fr/?p=1845)**